# **INV-2d** *Page| 1 of 2*

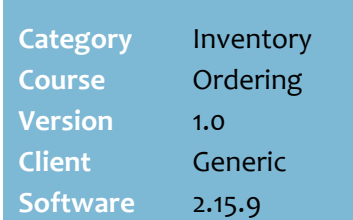

### **Hints and Tips**

- Contact SURE*fire* Retail Support to schedule the **AWS calculation**.
- $\checkmark$  To set defaults, refer to the [TECH-3d Configure Automatic](http://www.surefire.com.au/wp-content/uploads/2012/04/TECH-3d-G-BOS-Config-Configure-Automatic-Order-Settings-Fact-Sheet.pdf)  [Order Settings Fact Sheet.](http://www.surefire.com.au/wp-content/uploads/2012/04/TECH-3d-G-BOS-Config-Configure-Automatic-Order-Settings-Fact-Sheet.pdf)
- If a product has a **min. order qty** set on the Stock screen, the suggested order will at least equal this quantity.
- **Desired Stock Levels** orders the [DSL – SOH – SOO]. Refer to the [INV-2h Set Presentation Levels](http://www.surefire.com.au/wp-content/uploads/2012/04/INV-2h-G-Orders-Set-Presentation-Levels-and-Desired-Stock-Mobile-Fact-Sheet.pdf)  [and Desired Stock Fact Sheet.](http://www.surefire.com.au/wp-content/uploads/2012/04/INV-2h-G-Orders-Set-Presentation-Levels-and-Desired-Stock-Mobile-Fact-Sheet.pdf)
- <span id="page-0-1"></span> **Projected Sales** orders [x] number of day's worth of stock, based on the sum of the ADS for the days selected. It may be configured to always exclude promotional sales.
	- If your business runs long term promotions, the calculation can check if the item was on one last week, and if so only use weeks with promotional sales, instead of using normal sales. You'll have to manually adjust the order quantity (or do a separate promotional order) the first week it goes on and comes off promotion, otherwise two little or too much stock respectively will be ordered. Refer to the [TECH-3d](http://www.surefire.com.au/wp-content/uploads/2014/09/TECH-3d-G-BOS-Config-Configure-Automatic-Order-Settings-Fact-Sheet.pdf)  [Configure Automatic Order](http://www.surefire.com.au/wp-content/uploads/2014/09/TECH-3d-G-BOS-Config-Configure-Automatic-Order-Settings-Fact-Sheet.pdf)  [Settings Fact Sheet.](http://www.surefire.com.au/wp-content/uploads/2014/09/TECH-3d-G-BOS-Config-Configure-Automatic-Order-Settings-Fact-Sheet.pdf)
- <span id="page-0-0"></span> **Presentation Quantity [PQ]** is 'show stock'. Refer to the [INV-](http://www.surefire.com.au/wp-content/uploads/2012/04/INV-2h-G-Orders-Set-Presentation-Levels-and-Desired-Stock-Mobile-Fact-Sheet.pdf)[2h Set Presentation Levels and](http://www.surefire.com.au/wp-content/uploads/2012/04/INV-2h-G-Orders-Set-Presentation-Levels-and-Desired-Stock-Mobile-Fact-Sheet.pdf)  [Desired Stock Fact Sheet.](http://www.surefire.com.au/wp-content/uploads/2012/04/INV-2h-G-Orders-Set-Presentation-Levels-and-Desired-Stock-Mobile-Fact-Sheet.pdf)
- **Sales Replenishment** only orders what you've sold. It's useful for expensive products, or to automate ordering for nonperpetual inventory.

# **BOS Automatic Orders**

You can create an automatic normal order, investment order, or promotional order for a supplier.

## **Procedure to Create an Automatic Purchase Order**

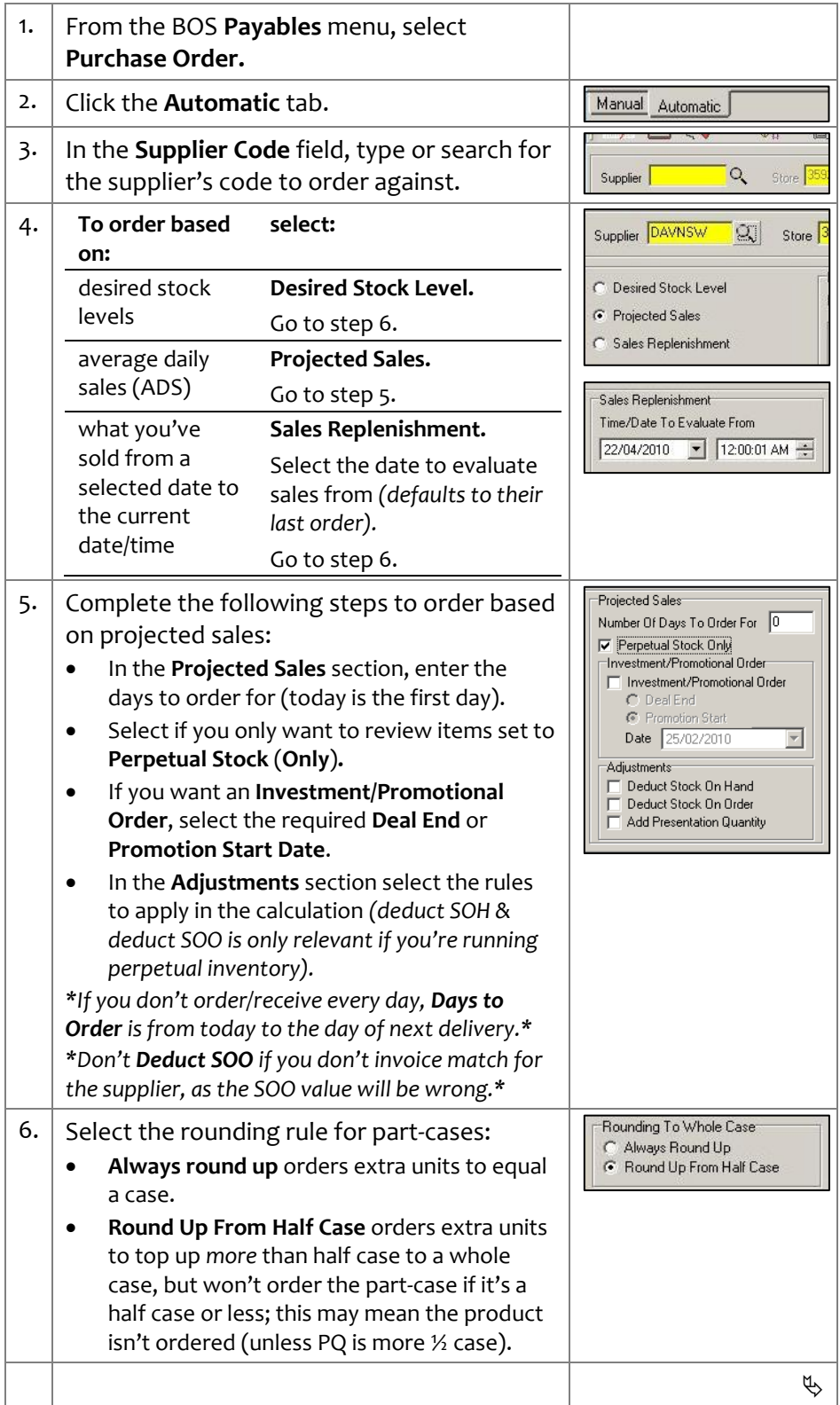

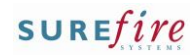

#### **Hints and Tips**

- **Investment/Promotional**  orders:
	- Create these orders after the original automatic order.
	- The suggested order only considers normal ADS, so you don't have to be running perpetual inventory.
	- Unselect all **Adjustments** options**.**
	- **Investment orders** give the promotional buy benefit without the promotional sell obligation. It lists all products on an active deal.
	- **Promotional orders** retrieves all products starting and on promotion; the order quantity suggested is based on the normal ADS, so you'll probably have to increase the quantities to match sales expectations. Alternatively, create a manual order.
- <span id="page-1-0"></span>← Refer to the INV-2k Troubleshoot [an Automatic Order Fact Sheet](http://www.surefire.com.au/wp-content/uploads/2014/06/INV-2k-G-Orders-Trouble-Shooting-an-Automatic-Order.pdf) if your automatic order hasn't generated as expected
	- Either it's missing expected items or unexpected items have been ordered.
- **INV-2d** Page| 2 of 2 7. Select the area of the store you want to artment | Master De order for (store-wide down to a specific Department/Sub Department/Range Department product group). Sub Department **Range** Product Group 8. Select if the order calculation only includes ⊙ Only Products With This Supplier As The Defaul<br>○ All Products Linked To This Supplier products that have this supplier as the Warehouse Indicator F default. *\*The default supplier usually gives your business the best deal.\** 9. If required, type a **Warehouse** indicator to .<br>• Only Products With This Supplier As The Default<br>• All Products Linked To This Supplier only order products from this Warehouse Indicator F supplier/source. 10. Click **Run**. **(1)** Run 11. **If SURE***fire* **suggests: then:** No Purchase Order has been generat<br>No records found for input criteria. no order click **OK**; change your  $\mathbf{i}$ criteria or click **Close.**  $|\Box$  ok  $|\Box$ End of Process. an order click **OK** to display the urchase Order 88 has been generated successful order. Go to ste[p 12.](#page-1-0)  $\overline{\alpha}$ 12. Refer to the INV-2f Review and Send a Supplier [Order Fact Sheet.](http://www.surefire.com.au/wp-content/uploads/2012/04/INV-2f-G-Orders-Review-and-Send-a-Supplier-Order-Fact-Sheet.pdf)  $\Box$